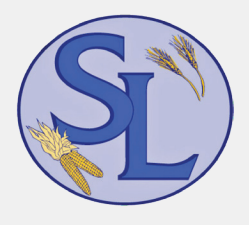

# **SKYLAND GRAIN** APP INSTALL & LOGIN INSTRUCTIONS

Introducing the Skyland Grain app, a mobile app that provides real-time harvest information, to better serve growers. If you are having trouble logging in, please give Tony Loehr or Karina Saenz a call at (620) 492-6210 to verify that your current cell phone number is properly linked with your account.

### **Install for Apple iPhone**

- Enter the App Store application.
- At the bottom of the screen, tap search. Q
- Tap into the search bar at the top of the screen, type **Skyland Grain** and tap the search button.
- The resulting screen will look like this:

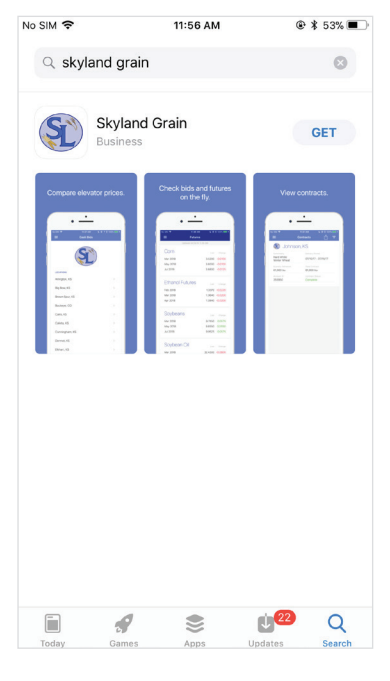

- Tap **GET** and tap **INSTALL** to install.
- The app will begin downloading.  $\odot$
- When download is complete, there will be an option to open the app from the store by tapping **OPEN**
- The app is also accessible by tapping on the icon that will now appear on the phone's main menu.

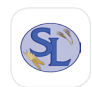

#### **Login to the Skyland Grain app**

**•** Enter the app by tapping on the app icon in the main menu.

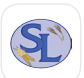

**•** The app will open to the public display of the app. To access grower specific (private) contracts and tickets, tap on the menu button  $\equiv$  at the top left corner of the screen and select **Login** from the list.

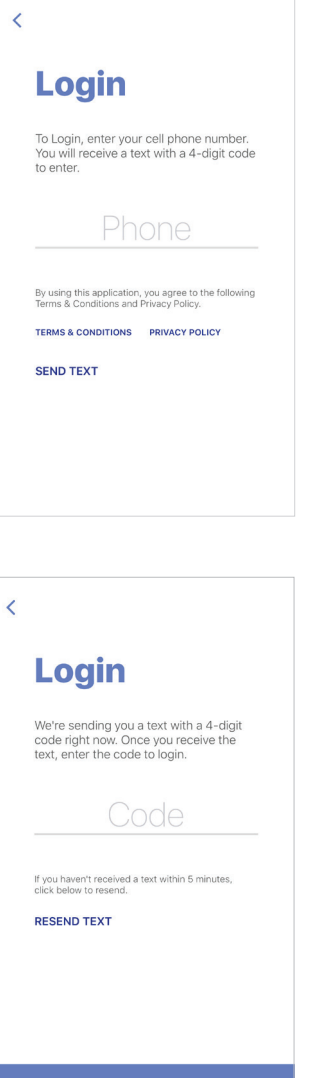

- Tap on the screen where it says 'Phone,' to enter your phone number (used to authenticate).
- Once the phone number is entered, tap SEND TEXT

- The app will send a text with a four-digit PIN number to enter on the next screen.
- Once the PIN number is entered, tap

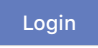

YOU'RE INI and

POWERED BY **BUSHEL** 

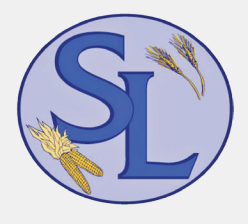

# **SKYLAND GRAIN** APP INSTALL & LOGIN INSTRUCTIONS

Introducing the Skyland Grain app, a mobile app that provides real-time harvest information, to better serve growers. If you are having trouble logging in, please give Tony Loehr or Karina Saenz a call at (620) 492-6210 to verify that your current cell phone number is properly linked with your account.

### **Install for Android**

- Enter the Play Store application.
- At the top of the screen, tap where it says 'Google Play.' Type in **Skyland Grain** and tap the magnifying glass icon at the bottom right of the keyboard to search.
- Tap on **Skyland Grain** in the list of results.

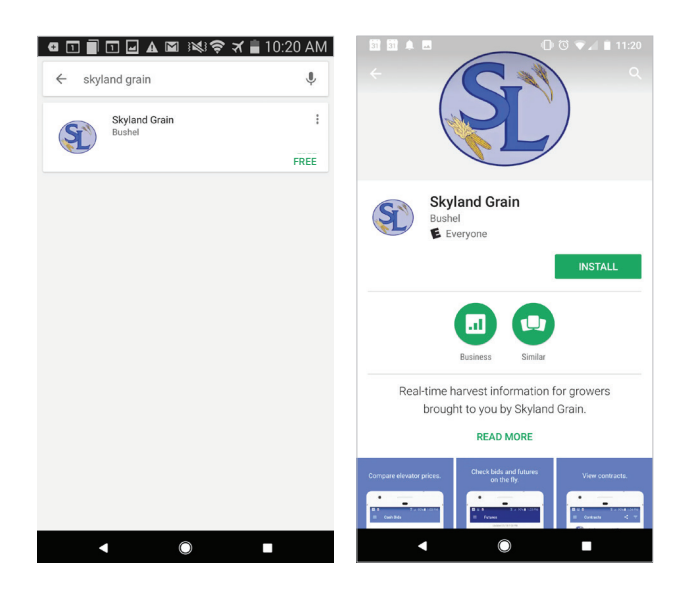

- INSTALL
- Tap **INSTALL** to start installation process.
- The app will begin downloading.
- When download is complete, there will be an option to open the app from the store by tapping OPEN
- The app is also accessible by tapping on the icon that will now appear on the phone's main menu.

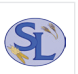

#### **Login to the Skyland Grain app**

**•** Enter the app by tapping on the app icon in the main menu.

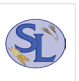

**•** The app will open to the public display of the app. To access grower specific (private) contracts and tickets, tap on the menu button  $\equiv$  at the top left corner of the screen and select **Login** from the list.

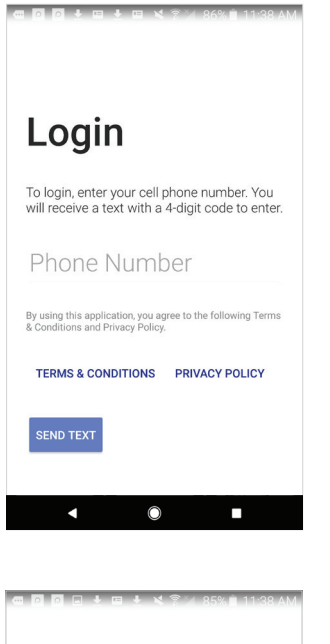

Login

Code

**RESEND TEXT** 

a

If you haven't received a text within 5<br>minutes, tap below to resend.

We're sending you a text with a 4-digit code<br>right now. Once you receive the text, enter<br>the code to login.

 $\circ$ 

n

- Tap on the screen where it says 'Phone Number' to enter your phone number (used to authenticate).
- Once the phone number is entered, tap the 'Send Text' button at the bottom right corner of the screen. SEND TEXT
- The app will send a text with a four-digit PIN number to enter on the next screen.
- Once the PIN number is entered, tap

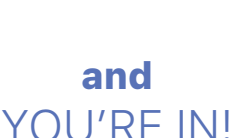

**LOGIN** 

### POWERED BY BUSHEL